# Vienmēr šeit, lai jums palīdzētu

Reģistrējiet savu preci un saņemiet atbalstu www.philips.com/welcome

**Jautâjumi? Jautâjumi? Sazinieties ar Philips Sazinietiesar Philips**

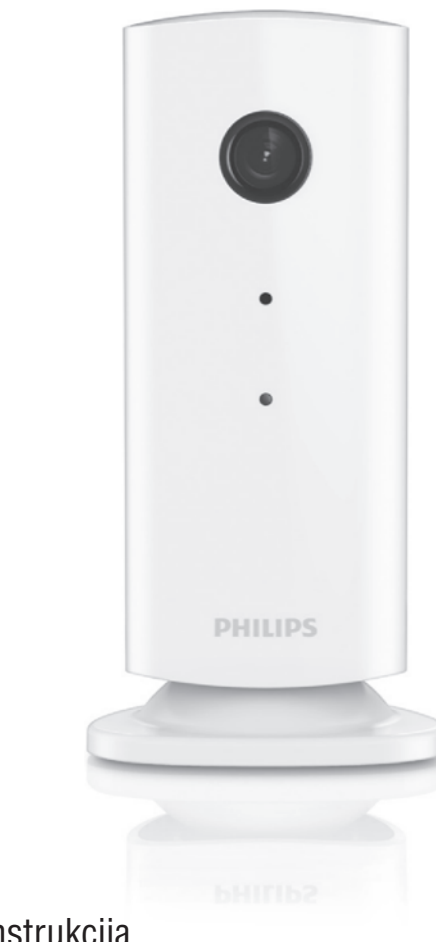

M100A Bezvadu mâjas uzraudzîbas monitors

# Lietoðanas instrukcija

## **PHILIPS**

# **Satura râdîtâjs**

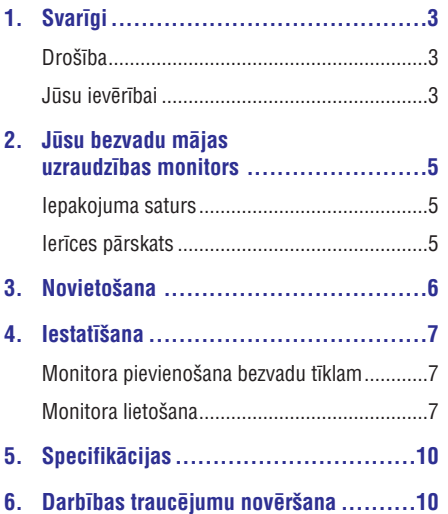

# **1. Svarîgi**

### **Droðîba**

### **Uzmanîbu**

- -Lai samazinātu ugunsgrēka vai elektriskās strâvas trieciena risku, ðo ierîci nedrîkst pakïaut lietum vai mitrumam un uz ierîces nedrīkst novietot ar škidrumu pildītus traukus, piemēram, vāzes.
- -Izlasiet ðo lietoðanas instrukciju.
- -Saglabâjiet ðo lietoðanas instrukciju.
- $\bullet$ Ievērojiet visus brīdinājumus.
- -Izpildiet visus norâdîjumus.
- -Nelietojiet ierîci ûdens tuvumâ.
- $\bullet$ Tīriet tikai ar sausu drāninu.
- $\bullet$ Nenoblokējiet ventilācijas atveres. Uzstādiet atbilstoši ražotāja norādījumiem.
- -Neuzstâdiet ierîci karstuma avotu tuvumâ, piemçram, netâlu no radiatora, sildîtâja, krâsns vai citas ierîces (ieskaitot pastiprinâtâjus), kas rada siltumu.
- $\bullet$ Novietojiet baroðanas vadu tâ, lai tas bûtu pasargâts no samîðanas, saspieðanas vai cita veida deformâcijas, it îpaði pie kontaktdakðas, sienas rozetes, sadalîtâja, kâ arî vietâ, kur vads savienots ar paðu ierîci.
- $\bullet$ Izmantojiet tikai tos piederumus/aksesuârus, ko ir norādījis ražotājs.
- $\bullet$ Pçrkona negaisa laikâ, kâ arî, ja paredzat, ka ierîce ilgâku laiku netiks lietota, atvienojiet to no baroðanas padeves.
- -Ierîces apkopi un remontu veiciet tikai specializçtâ servisa centrâ. Apkope un remonts ir nepiecieðami tad, ja ierîce jebkâdâ veidâ ir bojâta, piemçram, ir bojâts baroðanas vads vai kontaktdakða, uz ierîces ir uzlijis ûdens vai tajâ ir iekritis kâds priekðmets, ierîce ir tikusi paklauta lietus vai mitruma iedarbībai, tā nedarbojas, kâ nâkas, vai arî tâ ir nokritusi zemç.
- -Ierîci nedrîkst apðïakstît vai apliet ar nekâdiem škidrumiem.
- $\bullet$ Nenovietojiet uz ierîces nekâdus priekðmetus, kas var to apdraudēt (piemēram, ar škidrumu pildîtus traukus, aizdegtas sveces).
- -Gadîjumâ, ja ierîces atvienoðanai no elektrotîkla tiek izmantota adaptera kontaktdakða, tad ðai atvienoðanas ierîcei ir jâbût darba kârtîbâ, viegli pieejamai un çrti izraujamai no elektrotîkla rozetes.
- $\bullet$ Zīdaini vai mazi bērni var norīt šī monitora sīkās detaļas. Glabājiet šīs detaļas bērniem nepieejamâ vietâ.

### **Jûsu ievçrîbai**

Jebkâdas Philips Consumer Lifestyle tieði neapstiprinātas ierīces izmaiņas vai modifikācijas var liegt lietotâjam ierîces turpmâkas izmantoðanas tiesîbas.

#### **Atteikðanâs no pretenzijâm**

Ja jûs lietojat attâlu bezvadu (Wi-Fi) tîklu vai 3G savienojumu, video un audio straumēšanā uz jūsu viedtālruni var gadīties 10 līdz 15 sekunžu ilga aizkave.

Aplikâcijas "Philips In.Sight", ko nodroðina "Yoics Inc.", lietoðana ir uz jûsu paðu risku.

"Koninklijke Philips Electronics N.V." un tâ meitasuzņēmumi (katrs atsevišķi un visi kopā saukti "Philips") nav atbildîgi par "Philips In.Sight" darbîbu vai izmantoðanu no jûsu puses, un "Philips" ðajâ saistîbâ nenes pret jums nekâdu atbildîbu.

Šis mājas uzraudzības monitors ir paredzēts kā palîglîdzeklis. Tas neaizstâj mâjas droðîbas uzraudzîbu, un to nedrîkst kâ tâdu izmantot.

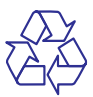

Jûsu ierîce ir izstrâdâta un izgatavota, izmantojot augstas kvalitātes materiālus un sastāvdaļas, kurus var pârstrâdât un lietot atkârtoti.

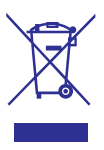

Ja ierīce ir markēta ar īpašu simbolu – pārsvītrotu atkritumu konteineru, tas nozîmç, ka tâ atbilst Eiropas Savienîbas direktîvas 2002/96/EK prasîbâm.

# **... Svarîgi**

Lūdzu, iepazīstieties ar vietējiem noteikumiem par elektrisko un elektronisko ierîèu atseviðías savākšanas sistēmu.

Lūdzu, rīkojieties saskanā ar vietējiem noteikumiem un neizmetiet nolietotâs elektroierîces kopâ ar parastiem sadzîves atkritumiem. Pareiza jûsu nolietotâs elektroierîces utilizâcija palîdzçs novçrst iespējamo kaitējumu apkārtējai videi un cilvēku veselîbai.

# $\epsilon$

Ðî ierîce atbilst Eiropas Savienîbas noteikumiem par radiotraucējumiem.

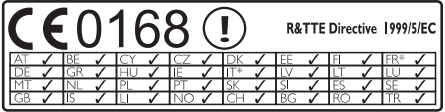

\*Bezvadu un Ethernet lokālā tīkla funkcijas ir atlauts izmantot tikai telpâs.

Ar šo Philips Consumer Lifestyle pazino, ka šis bezvadu mâjas uzraudzîbas monitors (M100A) atbilst direktîvas 1999/5/EK pamatprasîbâm un citiem bûtiskajiem nosacîjumiem.

ES atbilstîbas deklarâcijas kopija ir pieejama lietošanas instrukcijas elektroniskajā versijā interneta vietnç www.philips.com/support.

#### **Atvçrtâ koda programmatûra**

Ar ðo "Philips Electronics Hong Kong Ltd." piedâvâ pçc pieprasîjuma piegâdât pilnîga atbilstoðâ pirmkoda kopiju tâm ðajâ ierîcç izmantotajâm ar autortiesībām aizsargātajām atvērtā koda programmatûras paketçm, kurâm atbilstoðâs licences pieprasa ðâdu piedâvâjumu.

Šis piedāvājums ir spēkā trīs gadus pēc ierīces iegādes datuma ikvienam, kas ir saņēmis šo informâciju. Lai iegûtu pirmkodu, lûdzu, sazinieties ar open.source@philips.com. Ja jûs nevçlaties izmantot e-pastu vai ja nedēlas laikā pēc e-pasta nosūtīšanas jūs nesanemat apstiprinājuma zinojumu, lūdzu, rakstiet uz: "Open Source Team, Philips Intellectual Property & Standards, P.O. Box 220, 5600 AE Eindhoven, The Netherlands." Ja jûs laicīgi nesaņemat apstiprinājumu par jūsu vēstules sanemšanu, lūdzu, rakstiet e-pastu uz iepriekðminçto e-pasta adresi.

# **2. Jûsu bezvadu mâjas uzraudzîbas monitors**

Pirms ðî monitora lietoðanas, lûdzu, izlasiet un izprotiet pievienoto droðîbas informâcijas lapu. Lai pilnîbâ iegûtu no atbalsta, ko piedâvâ Philips, reqistreiiet savu preci www.philips.com/welcome.

### **Iepakojuma saturs**

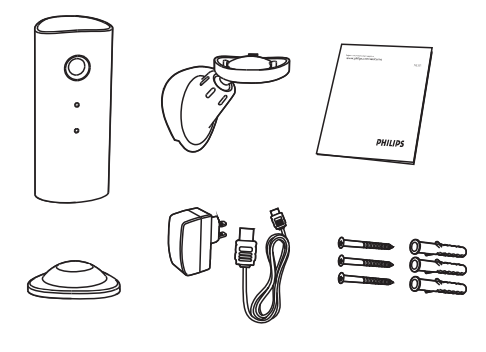

### **Ierîces pârskats**

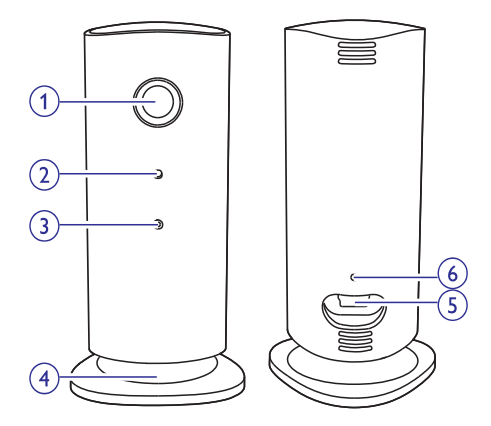

- **Kameras lçca 1.**
- **Mikrofons 2.**
- **LED gaismiòa 3.**
- **Magnçtiska pamatne 4.**
- **Lîdzstrâvas baroðanas padeves savienotâjs 5.**
- **Atiestatîðanas taustiòð 6.**

# **3. Novietoðana**

Jûs varat novietot monitoru uz lîdzenas virsmas, izmantojot magnçtisko pamatni. Vai arî jûs varat piestiprinât to pie griestiem vai sienas. Skatiet tâlâk redzamos attēlus:

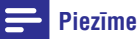

- -Pirms monitora novietoðanas pârliecinieties, vai tuvumâ atrodas elektrîbas rozete.
- -Pirms komplektācijā iekļauto dībeļu un skrûvju nostiprinâðanas izurbiet caurumus gludâ un cietâ virsmâ.

### **Stiprinâðana pie sienas**

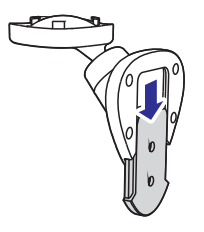

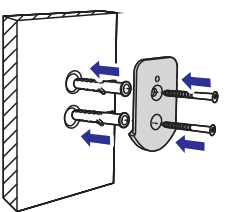

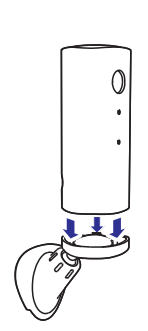

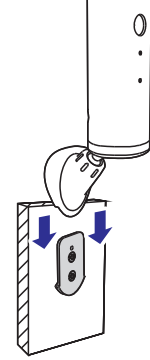

#### **Stiprinâðana pie griestiem**

Ja jūs stiprināt monitoru pie griestiem, tad sadalā (Monitors) izvēlieties **"Image Flip"** (Attēla apvēršana). **" Settings" (Iestatîjumi) – "MONITOR"**

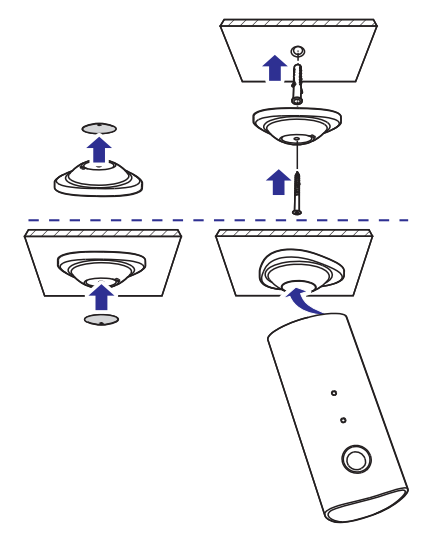

# **4. Iestatîðana**

Ar viedtālruna palīdzību jūs varat no jebkuras vietas pasaulç redzçt un dzirdçt, kas notiek jûsu istabâ.

#### **Jums nepiecieðams**

- Pârliecinieties, vai jûsu bezvadu (Wi-Fi) **1.** maršrutētājs (rūteris) ir ieslēgts un jūsu viedtâlrunis vai planðetdators ir pievienots jûsu bezvadu maršrutētāja tīklam.
- Pârliecinieties, vai jums ir pieejams jûsu **2.** bezvadu (Wi-Fi) tîkla nosaukums (SSID) un parole, jo tos bûs nepiecieðams ievadît. Jûsu bezvadu tîkla nosaukums ir atrodams jûsu viedtālruna vai planšetdatora iestatījumos.
- Lejupielâdçjiet aplikâciju "Philips In.Sight" no **3.** "Android Market (Google Play)".
- Pievienojiet monitoru baroðanas padevei. Kad **4.** baroðanas padeve ir pievienota, gaidiet, lîdz monitora gaismina sāk mirgot dzintara krāsā.

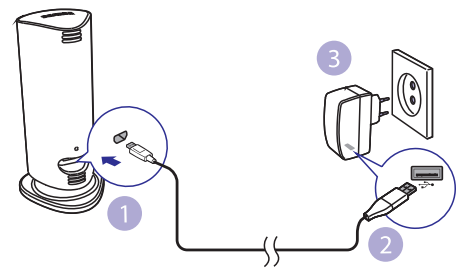

### **Monitora pievienoðana bezvadu tîklam**

- Pârliecinieties, vai jûsu viedtâlrunis vai **1.** planðetdators ir pievienots jûsu bezvadu (Wi-Fi) tîklam.
- Startçjiet "Philips In.Sight" aplikâciju. **2.**
- **3.** Piereģistrējieties savā "Philips In.Sight" lietotâja kontâ vai izveidojiet jaunu lietotâja kontu, ja jums tâda vçl nav.
- Savâ viedtâlrunî vai planðetdatorâ nospiediet **4.** taustiņu **MENU** (Izvēlne) un pieskarieties "**Add** (Pievienot monitoru). **monitor"**
- **5.** Izpildiet ekrānā redzamos aplikācijas norâdîjumus.
- **6.** levadiet savu bezvadu (Wi-Fi) tīkla paroli, kad tas tiek prasîts.
	- Ja jūs vēlaties iestatīt vēl vienu monitoru, atkārtojiet nodalā "4. lestatīšana" aprakstītos solus.  $\bullet$
- **7.** "In.Sight" aplikācija izveidos QR kodu. Novietojiet savu viedtâlruni vai planðetdatoru apmēram 15 cm attālumā no monitora lēcas ar kodu vērstu pret to.

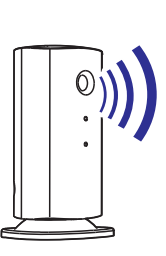

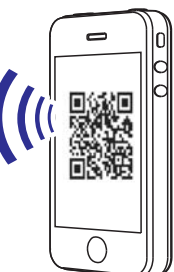

### **Monitora lietoðana**

Pēc iestatīšanas monitors ir gatavs lietošanai. Startējiet "Philips In.Sight" aplikāciju savā viedtâlrunî vai planðetdatorâ.

Jûs varat izmantot monitoru, kad tas ir pievienots jûsu bezvadu (Wi-Fi) tîklam vai jebkuram citam bezvadu tîklam. Ja bezvadu tîkls nav pieejams, monitors darbosies, izmantojot 3G. Lūdzu, ņemiet vçrâ, ka par 3G datu pârraides lietoðanu var tikt piemērota papildu samaksa.

Pçc pierakstîðanâs savâ lietotâja kontâ, jûs varat redzēt pievienotā(-o) monitora(-u) sīktēlu(-us). Pieskarieties sīktēlam, lai aplūkotu monitoru pilnekrāna režīmā.

#### **Aplikâcijas pârskats**

 $\bullet$ : Monitora savienojuma statuss: zalā gaismiņa nozîmç, ka monitors ir pievienots bezvadu tîklam un gatavs pârraidît video.

: Kustîbas brîdinâjums: iedegas, kad monitors uztver kustību – ieslēdziet šo iespēju "Settings" (lestatījumu) izvēlnē. Jūs arī varat ieslēgt/izslēgt kustîbas brîdinâjumu, pa tieðo pieskaroties ikonai.

»: Skanas brīdinājums: iedegas, kad monitors uztver skanas signālu – ieslēdziet šo iespēju "Settings" (Iestatījumu) izvēlnē. Jūs arī varat ieslēgt/izslēgt skanas brīdinājumu, pa tiešo pieskaroties ikonai.

: Monitora koplietoðana: koplietojiet monitoru ar draugiem, lai viņi varētu redzēt informāciju no jūsu monitora – ieslēdziet šo iespēju "Settings" (lestatījumu) izvēlnē.

: Monitoru saraksts: saraksts ar visiem jûsu monitoriem.

: Brîdinâjumu saraksts: saraksts ar brīdinājumiem, kas sanemti no jūsu monitoriem.

Cilne **"My Monitors"** (Mani monitori): saraksts ar jûsu monitoriem.

Cilne **"Friend's"** (Drauga): aplūkot draugu koplietotos monitora video.

**"# Settings**" (lestatījumi): monitoru iestatījumi un iespējas. Savā viedtālrunī vai planšetdatorā nospiediet taustiņu **MENU** (Izvēlne), lai piekļūtu izvçlnei.

Cilne **"Add monitors**" (Pievienot monitorus): pievienot papildu monitorus. Savâ viedtâlrunî vai planšetdatorā nospiediet taustiņu **MENU** (Izvēlne), lai pieklūtu izvēlnei.

#### **Fotografçðana**

- 1) Cilnē **I** = pieskarieties monitora sīktēlam.
- 2) Pieskarieties **O**r lai fotografētu. Fotogrāfija tiek saglabâta jûsu viedtâlrunî.

#### **Video ierakstîðana**

- 1) Cilnē l≡ pieskarieties monitora sīktēlam.
- 2) Pieskarieties **4**, lai ierakstītu video. Video tiek pa tieðo augðupielâdçts jûsu personiskajâ Dropbox kontā. Jūs varat reģistrēties bezmaksas kontam vai aizpildît sava konta informāciju sadaļā "**\* Settings**" (Iestatījumi) – "GENERAL" (Vispārīgie) – "Dropbox account" (Dropbox konts).

#### **Kustîbas brîdinâjums**

**Piezīme:** Pirms kustības brīdinājuma un skaņas brîdinâjuma iestatîðanas pârliecinieties, vai ir izveidots Dropbox konts.

Ja monitors uztver kustîbu noteiktajâ diapazonâ, tiek ierakstīts 30 sekunžu video un nosūtīts uz jūsu Dropbox kontu, un jūs sanemsiet brīdinājumu savā viedtâlrunî vai planðetdatorâ. Visu brîdinâjumu pārskats ir pieejams **o** sarakstā. Lai nodrošinātu video augðupielâdi jûsu Dropbox kontâ, aizpildiet sava Dropbox konta informâciju sadaïâ **" Settings"** (Iestatījumi) – **"GENERAL"** (Vispārīgie) – **"Dropbox account"** (Dropbox konts).

#### **Piezîme**

-Ja jûsu viedtâlrunis vai planðetdators ir saistîts ar Dropbox kontu, jûs varat novâkt un dzēst brīdinājumus, kā arī filtrēt tos pēc monitora nosaukuma.

#### **Kustîbas brîdinâjuma iestatîðana**

- 1) Savâ viedtâlrunî vai planðetdatorâ nospiediet taustiņu **MENU** (Izvēlne).
- 2) Pieskarieties "**\* Settings**" (lestatījumi), cilnē (Monitors) izvçlieties monitoru un **"MONITOR"** pieskarieties "Motion alert" (Kustības brîdinâjums), lai ieslçgtu kustîbas brîdinâjumu.
- 3) Pieskarieties **"Motion Sensitivity"** (Kustības jutîgums). Velciet un mainiet pârskata ekrâna izmēru, lai izvēlētos novērojamo zonu. Izmantojiet slîdni, lai iestatîtu jutîbas lîmeni.

Pierakstieties savâ Dropbox kontâ, lai skatîtos ierakstîto brîdinâjuma video.

#### **Piezîme**

-**Pārliecinieties, vai sadaļā "\* Settings"** (lestatījumi) – "**MONITOR**" (Monitors) ir ieslēgts "**Alerts enabled**" (Brīdinājumi ieslēgti).

### **Padoms**

-Zemas jutības izvēle var samazināt kustîbas uztverðanu un ignorçt mazu objektu kustîbu.

#### **Skanas brīdinājums**

Ja monitors uztver troksni noteiktajâ diapazonâ, tiek ierakstīts 30 sekunžu video un nosūtīts uz jūsu Dropbox kontu, un jūs sanemsiet brīdinājumu savā viedtâlrunî vai planðetdatorâ. Visu brîdinâjumu pārskats ir pieejams **s**o sarakstā. Lai nodrošinātu video augðupielâdi jûsu Dropbox kontâ, aizpildiet sava Dropbox konta informāciju sadaļā **" Settings"** (Iestatījumi) – **"GENERAL"** (Vispārīgie).

#### **Skaòas brîdinâjuma iestatîðana**

- 1) Savâ viedtâlrunî vai planðetdatorâ nospiediet taustiņu **MENU** (Izvēlne).
- 2) Pieskarieties **"※ Settings**" (lestatījumi) (Monitors), cilnç **"MONITOR" "MONITOR"** (Monitors) izvçlieties monitoru un pieskarieties **"Audio alert"** (Skaņas brīdinājums), lai ieslēgtu skaņas brīdinājumu.
- 3) Pieskarieties "**Audio Sensitivity**" (Skaņas jutîgums) un izmantojiet slîdni, lai iestatîtu jutîbas lîmeni.

Pierakstieties savâ Dropbox kontâ, lai skatîtos ierakstîto brîdinâjuma video.

#### **Piezîme**

 $\bullet$ Pârliecinieties, vai sadaïâ **" Settings"** (lestatījumi) – "**MONITOR**" (Monitors) ir **i**eslēgts **"Alerts enabled"** (Brīdinājumi ieslēgti).

### **Padoms**

 $\bullet$ Zemas jutības izvēle var samazināt skaņas uztveršanu un ignorēt klusu troksni.

#### **Monitora koplietoðana**

Koplietojiet monitora pârraidîto video ar savu ìimeni, draugiem vai kolçìiem.

- 1) Monitora pārskata lapā pieskarieties  $\triangleq$  (jūs varat ieslēgt šo iespēju arī iestatījumu sadalā).
- 2) Pârliecinieties, vai jûsu drauga viedtâlrunî vai planðetdatorâ ir uzstâdîta aplikâcija "Philips In.Sight" un vai ir izveidots "Philips In.Sight" lietotâja konts.

3) Ierakstiet sava drauga, ar kuru vēlaties koplietot monitoru, e-pasta adresi. Jûsu drauga e-pasta adresei ir jâsakrît ar e-pasta adresi, kas tika izmantota, lai izveidotu "Philips In.Sight" kontu.

#### **Monitora informâcijas skatîðanâs interneta pârlûkprogrammâ**

Pēc tam, kad esat reģistrējis savu kontu un iestatījis monitoru, izmantojot savu viedtâlruni vai planðetdatoru, jûs varat skatîties monitora pârraidîto informâciju arî, izmantojot savu iecienîtâko interneta pârlûkprogrammu ("Safari", "Chrome", "Internet Explorer", "Firefox"). Ievadiet interneta pârlûkprogrammâ ðâdu adresi: www.philips.com/insightwebview.

#### **Piekïuve citâm iespçjâm**

Pieskarieties  $\ast$ . lai ieslēgtu vai izslēgtu citas iespējas, piemēram, skanas un kustības brīdinājumus, ieslēgtu vai izslēgtu monitora gaismu, mainîtu Dropbox iestatîjumus, mainîtu monitora nosaukumu, iestatîtu paðreizçjo monitoru kâ galveno monitoru, izvēlētos **"Image Flip**" (Attēla apvēršana) vai citus iestatījumus.

#### **Piezîme**

- Specifikâcijas var tikt mainîtas bez pazinojuma.

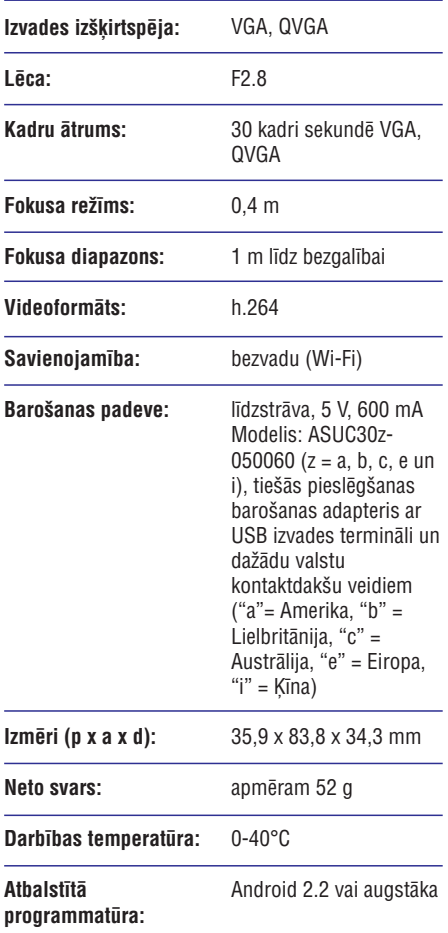

# **5. Specifikâcijas 6. Darbîbas traucçjumu novçrðana**

### **Brîdinâjums**

- Elektriskâs strâvas trieciena risks! Nekâdâ gadījumā nenonemiet monitora korpusu.

Nekādā gadījumā nemēģiniet remontēt monitoru pats, jo tas anulēs garantiju.

Ja ðî monitora lietoðanas laikâ rodas tâ darbîbas traucējumi, pirms sazināties ar servisa centru, lûdzu, vispirms pârbaudiet tâlâk uzskaitîtos punktus. Ja problēma netiek atrisināta, reģistrējiet savu monitoru un sanemiet atbalstu www.philips.com/support.

#### **Monitoru nevar pievienot bezvadu (Wi-Fi) tîklam (monitora gaismiòa mirgo dzintara vai zaïâ krâsâ).**

- Ja monitora gaismina mirgo dzintara krāsā, jūs varat atkârtoti iestatît monitoru – lûdzu, atkārtojiet šīs lietošanas instrukcijas nodaļā "4. Iestatîðana" sniegtos norâdîjumus. -
- Ja monitors joprojām nedarbojas vai mirgo zalā vai dzintara krāsas gaismiņa, iespējams, ka monitoru ir nepiecieðams atiestatît. Ar smailu priekšmetu (piemēram, saspraudi) nospiediet un 3-5 sekundes turiet nospiestu atiestatîðanas taustinų monitora aizmugurę. Pec tam atkārtojiet lietošanas instrukcijas nodalā "4. Iestatîðana" sniegtos norâdîjumus. -
- "Philips In.Sight" atbalsta vispârîgos WEP, WPA un WPA2. "Philips" iesaka izmantot WPA vai WPA2, jo tie ir droðâkie bezvadu (Wi-Fi) droðîbas iestatîjumi. "Philips In.Sight" neatbalsta WEP apakðatslçgu 2, 3, 4. Lûdzu, nomainiet sava maršrutētāja (rūtera) iestatîjumus uz WPA vai WPA2. Ja jums neizdodas izveidot savienojumu, skatiet sava maršrutētāja lietošanas instrukciju.  $\bullet$
- Lai uzlabotu bezvadu veiktspçju, izvairieties no noslogota bezvadu (Wi-Fi) kanâla izmantoðanas (piemçram, kanâls 11) vai tâda kanâla izmantoðanas, kurð pârklâjas ar citu blakusesoðu bezvadu tîklu.  $\bullet$
- Novietojiet monitoru atstatus no potenciâliem traucçjumu avotiem, kas var iespaidot bezvadu signālu, piemēram, mikrovilnu krāsns.  $\bullet$

# **... Darbîbas traucçjumu novçrðana**

-Atðíirîbâ no mantotajiem risinâjumiem "In.Sight" nav nepiecieðama portu pâradresçðana. Nepastâv nekâds risks, atstâjot tīklā atvērtus portus. "In.Sight" izmanto drošu vienâdranga tîkloðanas risinâjumu, kas nodroðina droðu, ðifrçtu savienojumu katru reizi, kad jûsu skatâties monitora pârraidîtos datus no attâluma. Lai uzzinâtu vairâk par droðu savienojamîbu ar "Philips In.Sight", apmeklçjiet http://www.yoics.com. Ðî tîkloðanas metode darbosies ar lielāko daļu standarta marðrutçtâju iestatîjumiem un parasti ir saderīga arī ar lielāko daļu antivīrusu un interneta droðîbas programmâm. Ir pieejama tieðsaistes testa diagnostika, lai noteiktu, vai jûsu tîkls ir saderîgs ar ðîm modernajâm interneta aplikâcijâm: http://www.yoics.com/yp\_diags.php.

#### **Ko nozîmç krâsainâs LED gaismiòas uz monitora?**

- $\bullet$ Gaismina nedeg: monitors nav pievienots barošanas padevei vai sadaļā "**\* Settings**" (Iestatîjumi) ir izslçgta iespçja **"show monitor light"** (rādīt monitora gaismiņu).
- $\bullet$ Pastāvīgi degoša dzintara krāsas gaismiņa: monitors ielādējas.
- -Mirgojoša dzintara krāsas gaismina: monitors ir gatavs iestatîðanai, izpildiet ekrânâ redzamos aplikâcijas norâdîjumus (skatiet lietoðanas instrukcijas nodaļu "4. lestatīšana").
- $\bullet$ Mirgojoša zaļa gaismiņa: monitors pievienoias bezvadu (Wi-Fi) tîklam.
- $\bullet$ Pastāvīgi degoša zaļa gaismiņa: monitors ir pievienots bezvadu tîklam un gatavs lietoðanai.

#### **Video straumçðana ir lçna vai kavçta.**

- -Pierakstīšanās un videoplūsmas ātrums ir loti atkarîgs no izmantotâ pieslçguma âtruma.
- -Jûsu bezvadu tîkla vai 3G/Edge datu pârraides ātrums loti ietekmē aplikācijas veiktspēju. Jo lielâks ir savienojuma âtrums, jo âtrâk jûs varat redzēt monitora pārraidīto video.
- -"Philips" iesaka jûsu bezvadu marðrutçtâjam âtrgaitas interneta pieslçgumu ar 800 kbps vai augstâku augðupielâdes âtrumu.

#### **Esot attâlâ tîklâ (vai nu citâ bezvadu tîklâ, vai arî 3G), es varu skatîties tikai 5 minûtes.**

- $\bullet$ Esot attâlâ tîklâ (vai nu citâ bezvadu tîklâ, vai arî 3G), vienas pārraides sesijas pielaujamais ilgums ir tikai 5 minūtes. Pārraižu skaits dienā nav ierobežots. Ja jūs vēlaties, lai pārraides sesija bûtu ilgâka, ir pieejami aplikâcijas jauninâjumi. Dodieties uz **" Settings"** (Iestatījumi) **– "GENERAL**" (Vispārīgie) un izvēlieties "**In.Sight Account**" (In.Sight konts).
- $\bullet$ Kad jûs esat savâ lokâlajâ bezvadu tîklâ, pārraides ilgums ir neierobežots.

#### **Es varu koplietot tikai ar 2 draugiem, kâ lai es koplietoju ar vairâk draugiem?**

 $\bullet$ Ja jûs vçlaties koplietot ar vairâk kâ 2 draugiem, ir pieejami aplikâcijas jauninâjumi. Dodieties uz "\* Settings" (lestatījumi) – (Vispârîgie) un izvçlieties **"GENERAL"** "**In.Sight Account**" (In.Sight konts).

Specifikācijas var tikt mainītas bez pazinojuma. © 2012 Koninklijke Philips Electronics N.V. Visas tiesîbas patur autors.

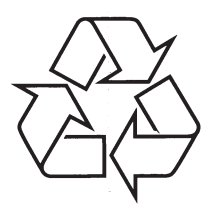

Apmeklçjiet Philips Internetâ http://www.philips.com